# The Institute for Systems Research

ISR Technical Report 2008-16

The Institute for

Research

A. JAMES CLARK SCHOOL OF ENGINEERING

**Graphical User Interface for Automated Biological Cell Manipulation Tasks** 

**Cummins, Zachary** Advisor: Shapiro, Benjamin and Probst, Roland

> ISR develops, applies and teaches advanced methodologies of design and analysis to solve complex, hierarchical, heterogeneous and dynamic problems of engineering technology and systems for industry and government.

ISR is a permanent institute of the University of Maryland, within the A. James Clark School of Engineering. It is a graduated National Science Foundation Engineering Research Center.

www.isr.umd.edu

### Graphical User Interface For Automated Biological Cell **Manipulation Tasks**

Zachary Cummins Advisors: Dr. Benjamin Shapiro, Roland Probst

University of Maryland Institute for Systems Research Research Experience for Undergraduates 2008

## **Table of Contents**

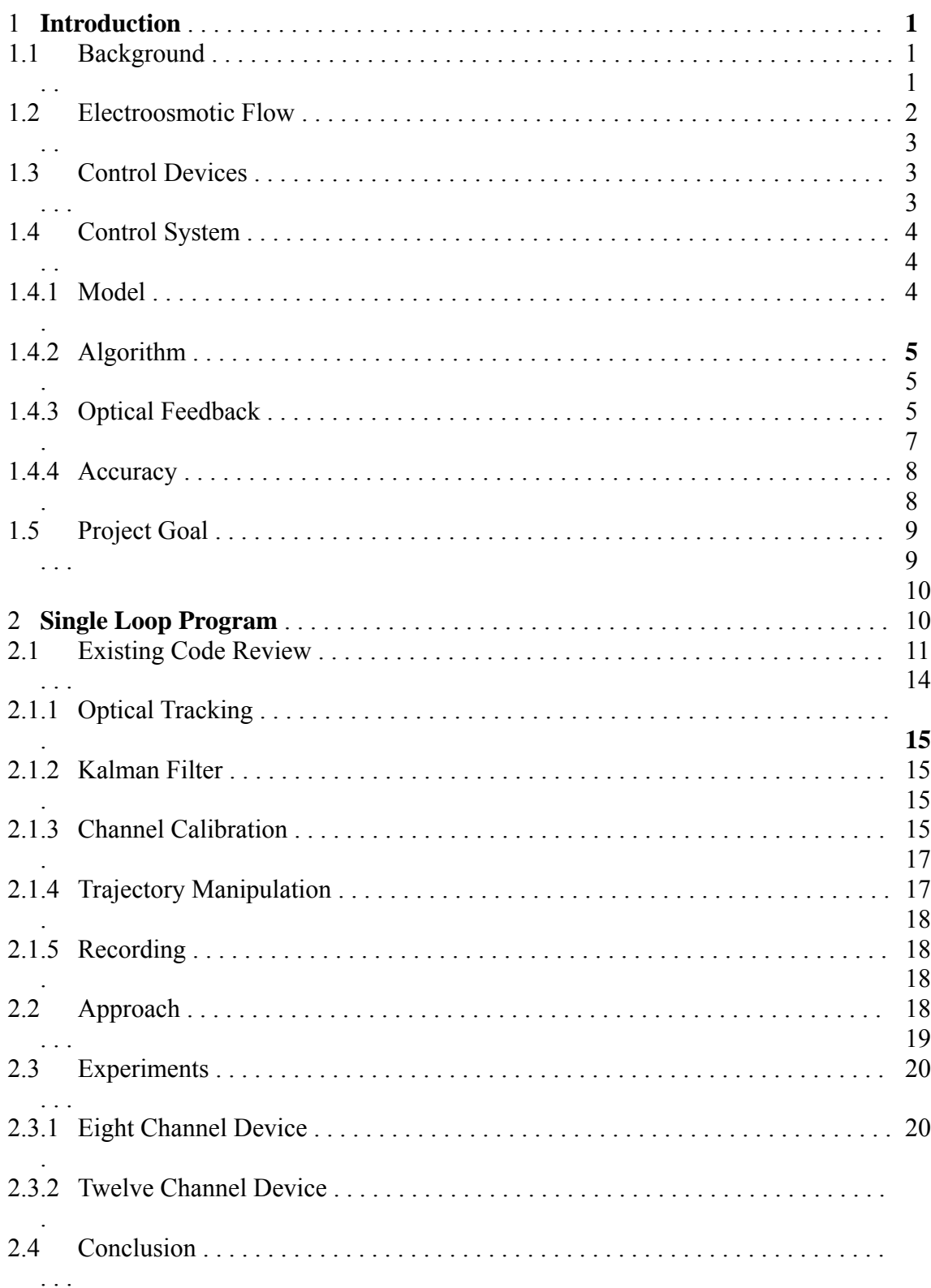

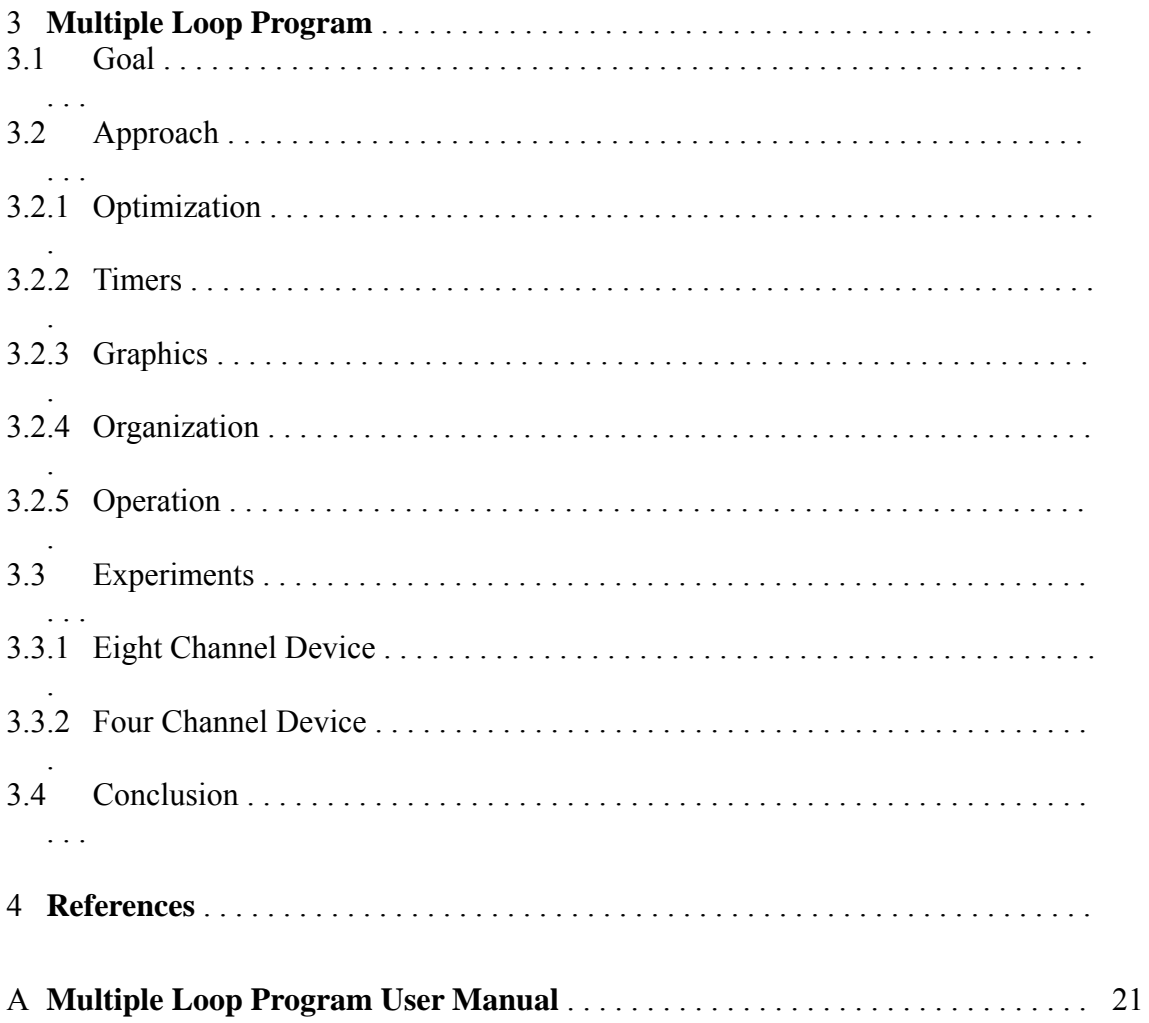

# **Table of Figures**

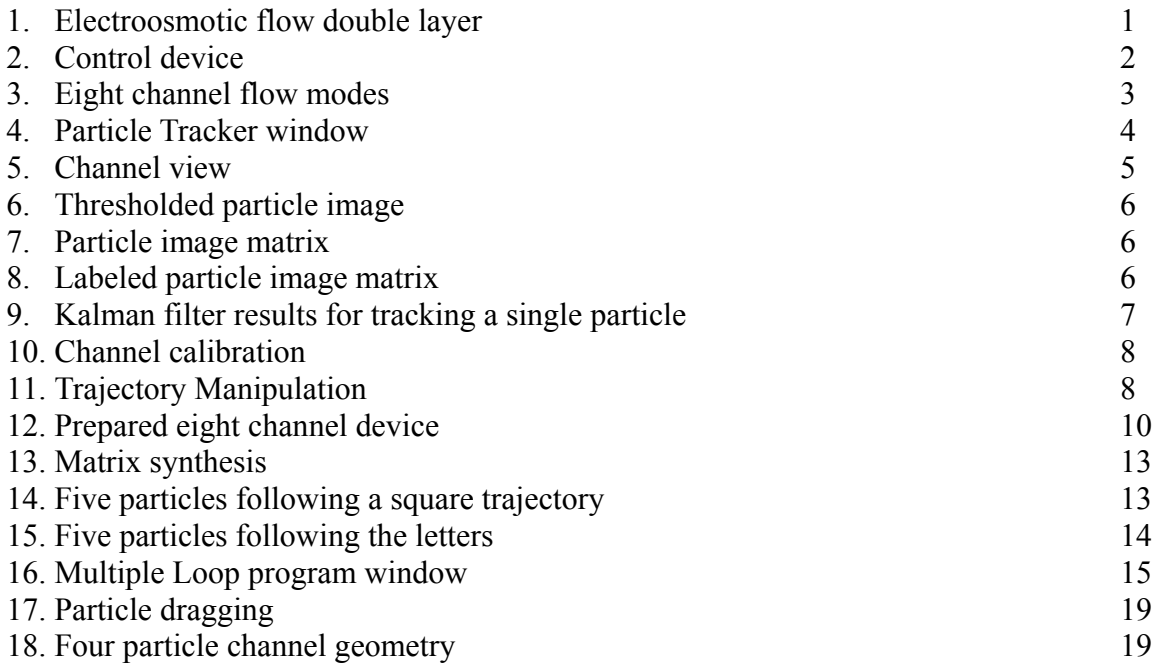

### **1 Introduction**

### **1.1 Background**

Precise manipulation of particles at a microscopic level can be accomplished by a number of means with varying degrees of success and benefits. Many biological and pharmaceutical laboratories employ optical tweezers that use dielectrophoresis to trap and move particles [1]. Optical tweezers can manipulate hundreds of particles at a time in three dimensional space to within nanometers of each intended position. The advantages of such optical trapping systems can not be understated, but come at a price. Optical tweezers require lasers and delicate optics that require significant power and space relative to less accurate and extensive alternatives.

Alternative particle trapping systems have been created as alternatives to optical tweezers utilizing: electric fields, taking advantage of particles with dielectric properties; magnetic fields, which manipulate particles with magnets attached to them; and arrays of microelectromechanical air nozzles that can steer particles along a control surface. These solutions can be executed more cheaply, and built on a small scale, but lack significant steering capabilities.

The control system described in this section aims to reach some middle ground between the steering capabilities of optical tweezers and the attractive size and scale of the alternatives. For a more detailed discussion of the follow introductory descriptions, see [1] and [2].

### **1.2 Electroosmotic Flow**

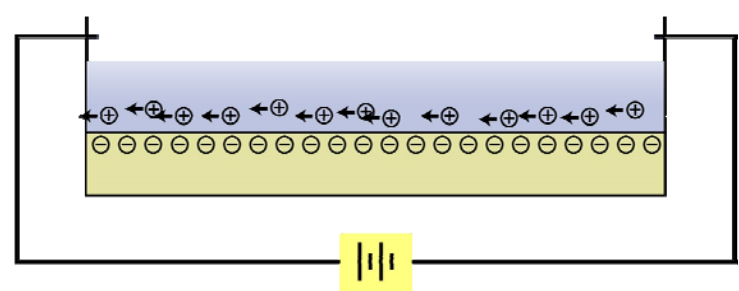

*Figure 1: Electroosmotic flow double layer*

When a polar fluid, like water, enters a microchannel, an electrical double layer is formed at the interface between the wall of the channel and the fluid, as shown in Fig. 1. The negatively charged channel walls of the microchannel attract the positive ions of the fluid, creating a concentration of positive charges. When an electrical field is applied to the fluid, the fluid of the double layer is displaced, moving toward the positive cathode end of the applied current. The displacement of the fluid layer drags the entire fluid along with it, including all the particles in it regardless of their charge.

The flows created by this effect are predictable and uniform across the channel, making them ideal for particle control and steering.

### **1.3 Control Devices**

Control devices utilizing EOF are created in a six part process, grouped by two functions: fabrication and replication. During fabrication, a mold formed by several intersecting microchannels is formed on a dehydrated silicon wafer. During replication, a silicone polymer, polydimethylsiloxane (PDMS), is poured over the mold and allowed to solidify. The resulting device, similar to the one pictured in Fig. 2, can then be placed mold-side down on a glass microscope slide and filled with deionized water. Voltages applied at each channel create EOF in each channel.

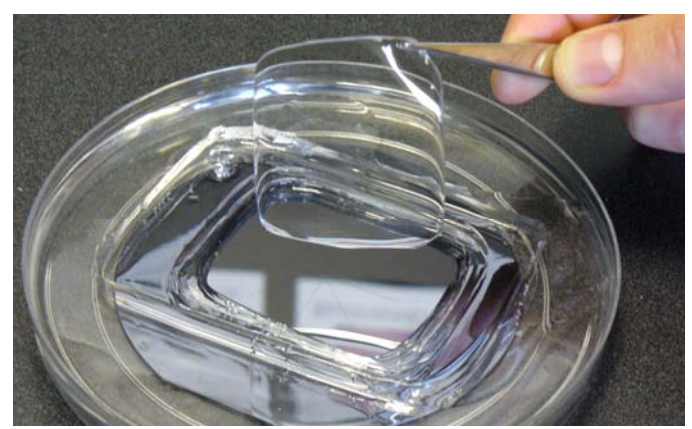

*Figure 2: Control device* 

#### **1.4 Control System**

#### **1.4.1 Model**

The Navier-Stokes equations model the dynamics of the fluid contained within the control chamber and microchannels. The electric fields are modeled by Laplace's equation. Electroosmotic slip velocity boundary conditions are enforced at the floor and ceiling of the device, while the effects of the channel walls are considered to be negligible.

The resulting governing equation simplifies to  $V_{EO} = uE$ , where *u* is the electroosmotic mobility of the particle. This equation relates the velocity at any given point in the flow to the electrical field at that point. Additionally, if the particles themselves are charged or carry surface charges, they are effected by a process called electrophoresis. Under electrophoresis, the particle is transported relative to the flow. The velocity due to electrophoresis is similarly  $V_{EP} = cE$ , where *c* is the electrophoretic mobility. The total velocity for any given particle, then, is given by  $V_{NET} = u \cdot c \cdot E$ . *u* and *c* can be determined experimentally, or obtained from a reference, while *<sup>E</sup>* is governed by the voltages applied to the control system.

#### **1.4.2 Algorithm**

Each control device is capable of several independent flow modes. Four of the modes for an eight channel device are pictured in Fig. 3. In order to achieve a desired velocity for a given particle, some combination of these modes is calculated in order to determine the necessary voltage input to each microchannel.

Individually, each particle in the flow has two degrees

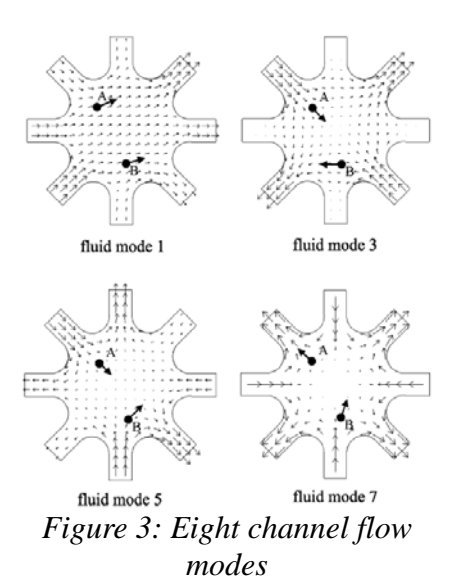

of freedom in its positioning, x and y coordinates relative to the center of the the control chamber. This means that a device with odd number,  $N$ , modes can control  $N-1 \div 2$ particles.

#### **1.4.3 Optical Feedback**

The control algorithm described in 1.4.2 assumes no error in the control model or uncertainty in the measurement of mobility constants, as well as no sources of noise in the system response. To account for any errors or uncertainties that may arise in the system, a visual feedback loop is created using a camera connected between a computer running image processing software and a microscope used to view the control device. A more detailed discussion of the optical feedback algorithm is given in section 2.1.2.

#### **1.4.4 Accuracy**

The control system is robust in its ability to overcome deficiencies in mobility measurements, ambient noise, and a relative disregard for the chemical factors that govern electroosmotic and electrophoretic mobilities for particles.

In general, the accuracy of the system is defined by the resolution of the camera. For example, each pixel of a 640×480 pixel camera corresponds appoximately to 1 μm error.

#### **1.5 Project Goal**

The goal of this project was to develop and refine a graphical user interface (GUI) that effectively closed the control loop, and gave users the ability to simply and easily interact with a microchannel device.

To test the efficiency of the control algorithm, the program would be able to create and run trajectories for particles to follow. To analyze and verify the results, the program would be able to record experiments in real time. Because of the visual nature of the program, it would

also be able to output experiments as videos.

For flexibility in development and distribution, it was desired that MATLAB be the primary development and running platform.

### **2 Single Loop Program**

### **2.1 Existing Code Review**

The "Single Loop" program was an extension of work that I had done during the Spring 2008 semester. During this time, my goal was to take a skeleton program originally created by Roland Probst and expand it into a full-featured GUI. This work was primarily done using previously captured images as a test on the optical tracking and filtering routines described below. The main view of this program is pictured in Fig. 4.

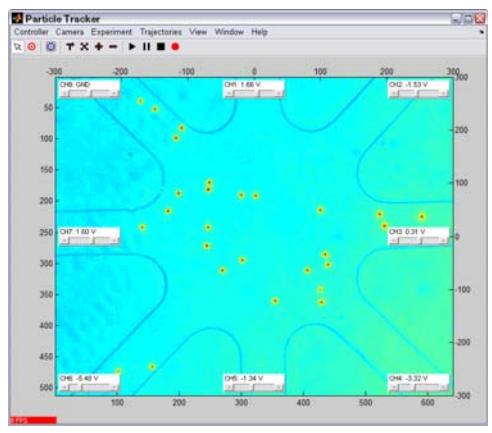

*Figure 4: Particle Tracker window* 

The basis for the program was a continuous while loop that would update tracking and control in each iteration.

#### **2.1.1 Optical Tracking**

The optical tracking algorithm uses standard functions provided by the Image Processing Toolbox included with MATLAB.

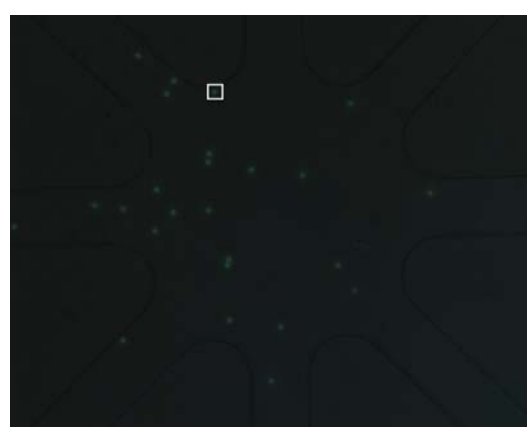

*Figure 5: Channel view* 

Given a channel image, like that shown in Fig. 5, and the predicted position of a particle, the optical tracking algorithm extracts the small region of interest (ROI) surrounding the predicted position, shown as a white outline in Fig. 6. The ROI is converted to black and white, where any pixel above a certain brightness threshold is given a value of 1, and any value below is given a value of 0, illustrated in Fig. 7. The brightness threshold is determined by averaging the intensity of the brightest pixel with the intensity of the dimmest pixel.

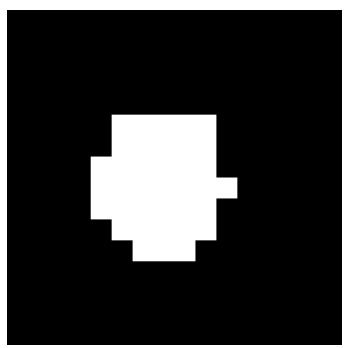

*Figure 6: Thresholded particle image* 

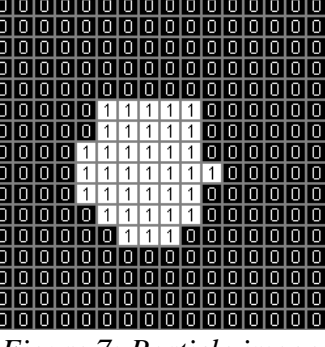

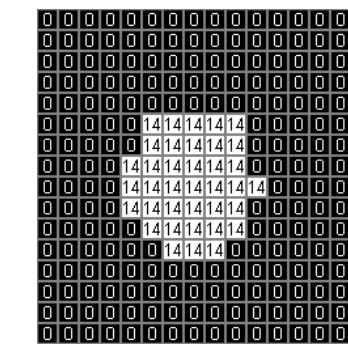

*Figure 7: Particle image matrix* 

*Figure 8: Labeled particle image matrix* 

From the resulting black and white image, the position of the particle relative to the ROI is calculated by averaging the positions of each pixel with an intensity value of 1. The particle's position with respect to the entire image is then known.

For the event that there are multiple particles present in the same ROI, the bwlabel

function is used to find "blobs" of pixels connected to each other. Blobs are identified with a numeric identifier put in place of pixels with an intensity value of 1. Fig. 8 illustrates the result of bwlabel when applied to the entire image displayed in Fig. 5. The particle is uniquely identified by the number 14.

bwlabel does well to distinguish between particles, but in order to determine which particle is the one of interest, a predictive filter is useful.

#### **2.1.2 Kalman Filter**

Measuring particle positions involves some unavoidable uncertainties inherent to both the imaging and measuring processes. Tracking particles effectively within the camera image is done with the aid of a Kalman filter that attempts to reduce measurement uncertainties. Additionally, the filter is able to predict the position of the particle in the next time step. This prediction is then used by the optical tracking algorithm to determine which particle among several is the correct particle to measure and subsequently track.

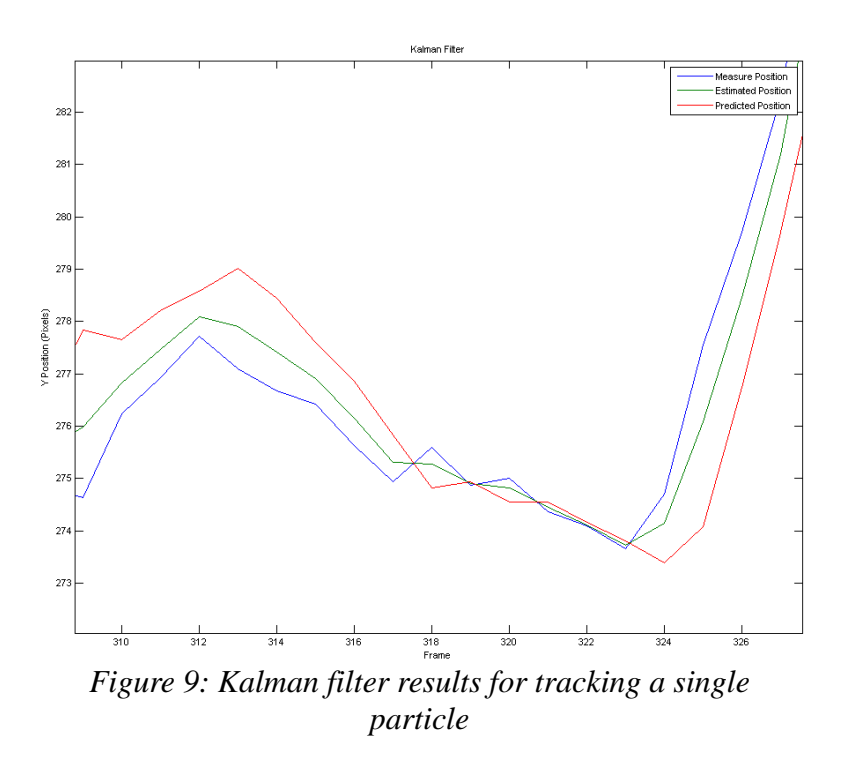

Fig. 9 illustrates the use of the Kalman filter in the tracking of a single particle. Between frames 317 and 321, the measurement of the particle undergoes a rapid oscillation in the vertical direction; the estimated position, by contrast, remains relatively linear. This feature becomes especially important when particles undergo severe oscillation or rapid changes in direction.

The mathematical derivation and reasoning of the Kalman filter is beyond the scope of this paper. A more detailed discussion can be found in [3].

#### **2.1.3 Channel Calibration**

A key feature of the code previously developed was the ability to interactively and visually measure and orient the channel geometry. By visualizing the channel geometry, users can more easily and accurately line up the modeled channel geometry of the program with the actual channel geometry pictured. This is vital for conversion between the camera's pixel coordinate system, and the control model's metric coordinate system.

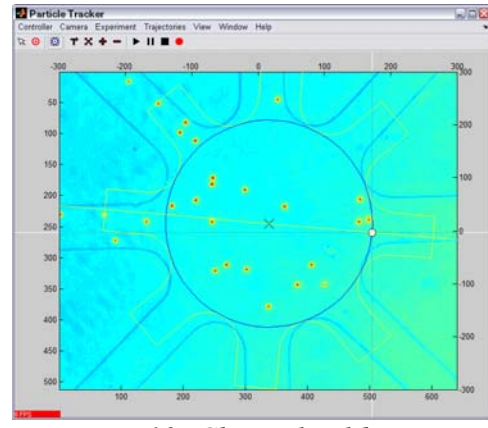

*Figure 10: Channel calibration* 

#### **2.1.4 Trajectory Manipulation**

Another key existing feature was the ability to interactively create and manipulate trajectories using Bézier curve parameterization [#]. Modeled after Adobe Photoshop's (Adobe Systems Incorporated, San Jose, CA) *Path* tool, users could plot and move points using tools on the trajectory toolbar. The shaping tool allowed users to

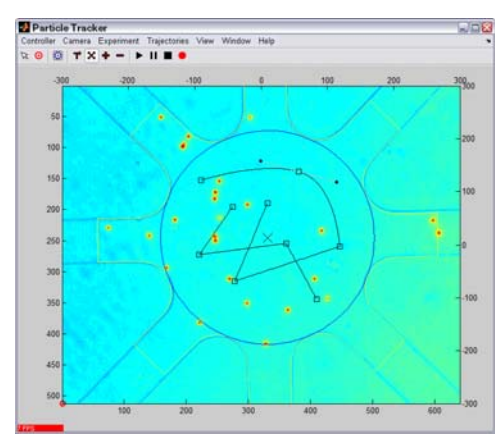

*Figure 11: Trajectory manipulation*

select individual points and modify the curvature around the point.

This type of trajectory manipulation is ideal for on-the-fly particle steering, and provides the ability to create arbitrarily complex trajectories that would be difficult to create from the command line or from a script file.

#### **2.1.5 Recording**

Recording was a simple matter, but especially important in making Particle Tracker useful as an experiment tool. At each frame, the recording routine would add relevant program data structures to a single cumulative recording structure. This structure could then be saved for later analysis, or played back within the program.

In this early version of the recording code, channel orientation and scaling information was not saved. This limited the visual usefulness of the recordings to single program sessions where no changes were made to channel geometry.

#### **2.2 Approach**

The first task was to connect the existing program the external devices used to monitor and control the physical control devices. Integration of the camera into the program was achieved in three parts:

- 1. Initializing the camera as a MATLAB videoinput object.
- 2. Using preview to automatically update the camera image on the display axis at interval. As a downside, this capped the program control loop frequency at the image acquisition frequency of the camera, 30 Hz at its fastest.
- 3. Retrieving the latest image from the camera using getsnapshot.

The second task was to calculate voltages for each device device based on the error between the measured particle position and the desired particle position. This was easily

accomplished because each control model associated with the model also had an associated voltage calculation function that followed the flow-field matrix inversion scheme described in [2].

The third task was to send the calculated voltages to the analog voltage output device that would apply them to a control device. This was achieved in two parts:

- 1. Initializing the analog output device as a MATLAB analogoutput object.
- 2. Stopping the object with stop, then queuing data voltages into the device's buffer using putdata and restarting the object with start.

Once the program was capable of performing these three tasks, it could then be used to perform experiments, and troubleshoot problems in the code and in the control model's calculation of voltage.

#### **2.3 Experiments**

#### **2.3.1 Eight Channel Device**

To visually verify that the program was correctly calculating and applying voltages, an eight channel control device, Fig. 12, was prepared and equalized on two separate occasions.

During the first experiment, it was possible to control one particle with limited success near the center of the device. When the particle was dragged away from the center, its error would *Figure 12: Prepared eight channel device* 

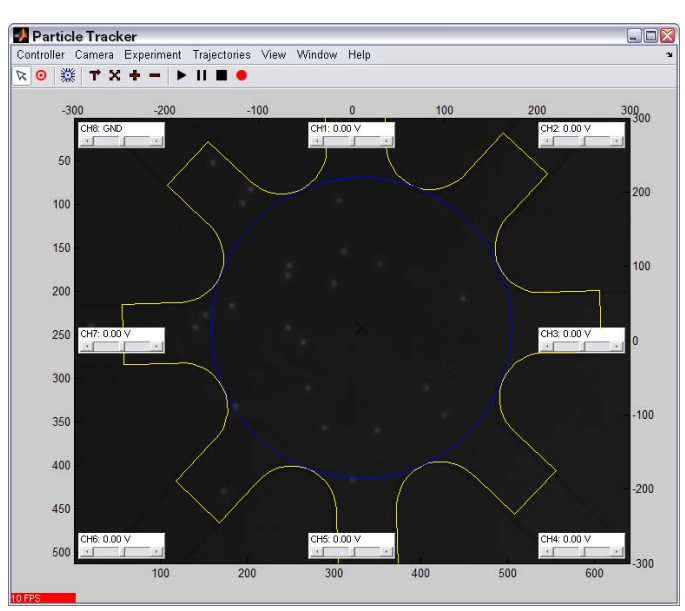

gradually increase until it could no longer be held by the controller. In trying to control more than one particle, all the particles were shot off of their desired positions. During trials where multiple particles were being controlled it seemed that the wrong channels were being actuated.

A coordinate system conversion error seemed to be the problem. In the existing conversion code, the device cross section was assumed to be measured along the diameter rather the radius; thus, conversion was off by a factor of 2. This explained why particles could be held near the center, and it was thought that a combination of this and poor pressure equalization caused multiple particle control to fail.

In the second experiment, this correction allowed for one particle to be steered aptly throughout the control area with little problem. However, when multiple particles were selected, control became immediately unstable.

#### **2.3.2 Twelve Channel Device**

Intertwined with the eight channel experiments were twelve channel device experiments with Satej Chaudhary that aimed to control a maximum of five particles at a time. These experiments suffered the same characteristics that plagued the eight channel experiments. Only one particle could be steered at a time, and multiple particle steering was impossible. Additionally, pressure equalization was of greater importance in reducing disturbances to the control device.

The apparent obstacle to multiple particle steering was an error in the code that retrieved the flow field matrix as well as the code that returned voltages. Both were initially programmed to synthesize matrices following a pattern of stacking all x components on top of all y components. The fix was to instead synthesize these matrices by interchanging x and y components, as shown in Fig. 13.

However, the operations performed here are mathematically equivalent. In performing the above "fix," the actual error was corrected as a consequence of rethinking the functions in question.

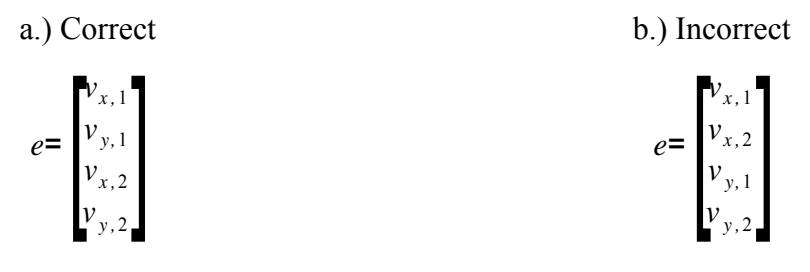

#### *Figure 13: Matrix synthesis*

Once corrected, multiple particle tracking became a reality for the twelve channel device. During early experiments, control of two, three, and four particles was performed with relative success. Difficulties came in many forms:

- 1. Pressure flow was very detrimental to the device. Unless the pressure of the channel was careful equalized and maintained throughout experiments, it was unlikely that the device would display enough stability to either steer particles or simply hold several in position.
- 2. Channel actuation would reverse or fail due to changes in system chemistry and ion buildup. This would occur during long experiments and when voltage was manually applied to a specific channel for prolonged periods of time.
- 3. Channels became easily clogged and required thorough cleaning to remove any significant blockage. 2 micrometer fluorescent beads were originally used for ease in tracking and visualization, but 1.2 micrometer fluorescent beads were settled on.
- 4. Program speed, after long experiments, gradually decreased to below the desired control frequency of 15 Hz.

For these reasons, experiments with the twelve channel device took on a very delicate dynamic, but eventually proved successful. Several trajectories were planned by Chaudhary in a simplistic form. Each trajectory was a collection of waypoints – points used in linearly interpolating the complete trajectory – normalized to a radius of 1 unit, and each waypoint was associated with a time relative to the beginning of the trajectory's start. The number of points in between assured that the trajectory was correctly updated with the control algorithm at each update, and were determined by the formula:

#### *Numberof points* = *Control frequency*[ *Hz*] × *Secondsbetweenwaypoints*[*s*]

An example of his type of trajectory is a square followed by five particles, shown in Fig. 14. The black line represents the desired trajectory, the red trajectory represents the actual trajectory of each particle, and the blue outlined square represents the region of interest in which the particle being controlled was searched for. Note that in the bottom right corner of the square that accuracy is especially poor. This is due to comparatively poor actuation from one or more of the channels in the bottom right of the image. Also note that at points along the trajectories that the actual trajectories seem to loop on themselves. This is due to overshoot caused by time delay; voltages are being applied for too long, forcing particles passed their desired positions.

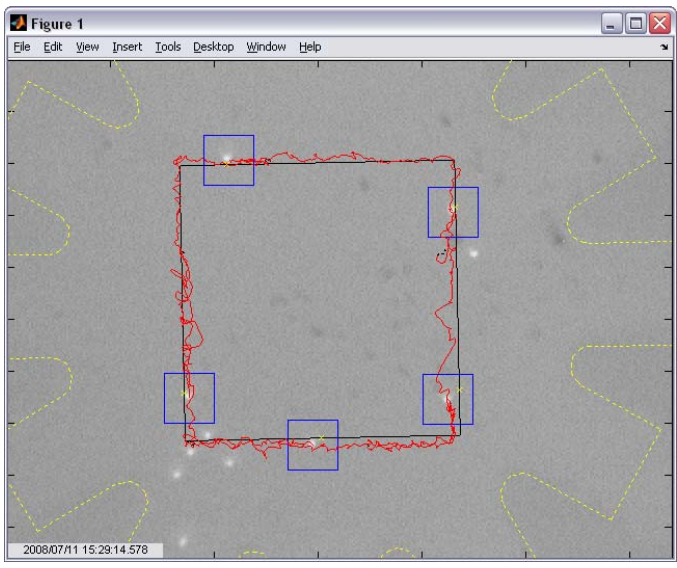

*Figure 14: Five particles following a square trajectory*

Another experiment, shown in Fig. 15, was done using the trajectory tool to form five letters representing five of the people that have spent time with the project. This was a more difficult task, and larger errors appeared in letters with more curves in them. Note that the trajectories do not use the Bézier shaping feature of the trajectory tool. When these curves were employed, they resulted in velocities too fast to be handled while steering five particles. Instead, waypoints were put in place to ensure the same linear fit as employed with the trajectories described above.

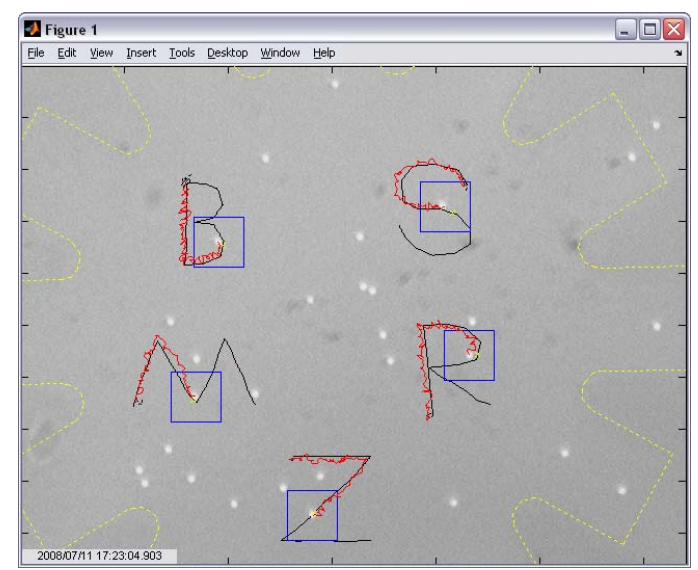

*Figure 15: Five particles following the letters: B (Dr. Benjamin Shapiro), S (Satej Chaudhary), M (Mike Armani), R (Roland Probst), and Z (Zach Cummins)*

### **2.4 Conclusion**

Performing experiments with this program provided many valuable lessons.

Fundamentally, the structure of the program did not lend itself to ease of development, which was one of the pillars of choosing MATLAB as the development platform to begin with. As needs changed, the amount of code grew to many thousand lines, which was undesirable for debugging and distribution.

Trajectory creation essentially failed as a tool. Though attractive, it became an afterthought during the experiment process. When it was used, it was not fully developed to perform tasks in the experimental setting, and so a supplementary waypoint style of trajectory plotting took its place. This feature may require functional or experimental necessity and purpose before it is more aptly developed.

Speed also became an apparent issue during experiments and recording. Control frequency would drop to 10 Hz in the presence of more than three particles and trajectories. All extraneous graphic displays were thus disabled or hidden to achieve 15 Hz.

### **3 Multiple Loop Program**

#### **3.1 Goal**

Drawing from experiences and observations accumulated in developing and using the Single Loop program, I set out to almost completely rewrite the program. This program would be a simplified version of the Single Loop program, meaning that it would not have trajectory creation or many graphics. The focus points of this version of the program were speed, size, and ease of use.

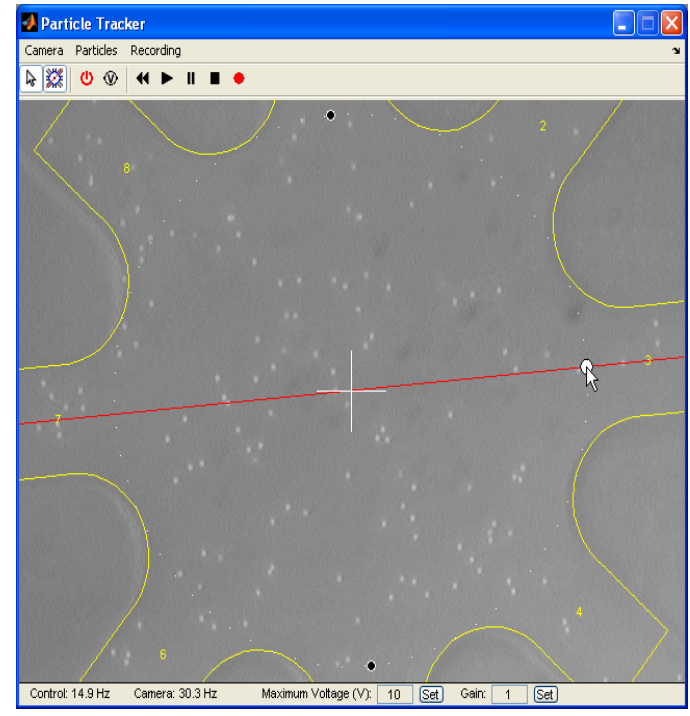

**3.2 Approach** *Figure 16: Multiple Loop program window*

#### **3.2.1 Optimization**

Using the profile function, several time consuming functions were identified and

modified for speed:

1. The stop function used to reset the voltage applied to the analog output device took the most time, subtracting as much as 10 Hz from the control frequency. However, it was never needed at all.

 As long as the voltage output device's sampling buffer did not run out, it is able to run without stopping. Alternatively, the device can be restarted using start, which did not require a stop function call beforehand. This was an artifact from older code that used a different voltage output device.

2. The drawnow function that flushed the MATLAB event queue and redrew all open figures slowed down the control frequency by a variable amount depending on the complexity of graphics to be recalculated and displayed at each call.

 Removing drawnow also removes the ability to actively use the mouse to interact with program, so compromises in the design and display of the GUI were made. All extraneous graphics would be hidden by default.

3. The getsnapshot function used to retrieve the latest frame from the camera for processing limited the maximum control frequency to the frequency of the camera. At each call, getsnapshot waits for the frame to be completed before returning control to MATLAB. The preview function used to display images from the camera operates in a similar way.

getsnapshot was replaced with peekdata, which simply takes the number of frames requested from the camera buffer without waiting for a frame to completed. This means that, when run faster than the camera frequency, a frame may only partially be current frame. For this application, where small velocities and particles are expected,

this alternative is acceptable and does not effect control.

preview was removed in favor manually updating the CData property of the image object on the display axis with the image retrieved using peekdata. This achieves the same thing as preview without waiting for camera to finish acquiring frames.

#### **3.2.2 Timers**

To simulate a multi-threaded environment, and free the command line up during program operation, timer functions were utilized. The timer function allows MATLAB to schedule function operation, and can be made to continually run in the program background. This was an ideal solution because videoinput, analogoutput, and all other clocked device objects provide built in timer functionality.

The camera image would then be automatically updated at a frequency separate and perhaps different from the control frequency because both would be run in their own timers. Early tests resulted in frequencies as high as 60 Hz for the videoinput timer, and 100 Hz for the analogoutput timer.

#### **3.2.3 Graphics**

To simplify graphics display, hggroup and hgtransform objects were employed to group together objects that could be hidden and shown at the same time, or rotated and scaled at the same time. The hgtransform object is especially useful in creating a virtual representation of the control device. The control device can be easily modeled using actual or normalized units, and then scaled, rotated, and centered over the camera image. This simplifies both the display of data in the channel coordinate system and the conversion between coordinate systems.

Timer functions enabled more extensive use of graphics callbacks to handle mousing

events. Where these events were handled during each loop iteration in the Single Loop program, they are handled using the *WindowButtonDragFcn* property of the program figure. This reduces code size and simplifies the way events are thought about.

#### **3.2.4 Organization**

Due to the shear size of the Single Loop program, it was thought that organization would be best handled by organizing structures into classes. Object orientation is not one of MATLAB's strengths, but the logical organization of functions was attractive.

Instead, as code was being simplified through the other methods described, only the directory structure of classes was adopted. This meant that functions could be placed in a folder of the same name with an " $\omega$ " symbol in front of it. In this folder, another folder entitled "private" could contain functions only called by the function in the directory above it.

#### **3.2.5 Operation**

Program operation was to be as simplistic as possible, following a simple procedure:

- 1. Match channel geometries.
- 2. Select and drag particles with the mouse.
- 3. Record and replay operation.

#### **3.3 Experiments**

With the control code having been debugged during the development of the Single Loop program, experiments on the Muliple Loop program were performed largely to verify that it worked with the control system, and what, if any, speed benefits there were.

#### **3.3.1 Eight Channel Device**

Experiments to test that the program worked with the existing control algorithm were done first using an eight channel device. This would also verify that the program could be used

in related experiments involving nanodots.

With little effort, the eight channel was up and working. By adjusting the gain on the channel voltages, accuracy and the speed of the control device to the motion of the mouse could be easily increased. Multiple particle control likewise worked fairly well when simply holding particles in place. Difficulty did occur in moving these particles, however.

#### **3.3.1 Four Channel Device**

The four channel device was especially important to test because it would potentially serve as a demonstration of the control system's operation for a *Nature Protocols* protocol paper. Unfortunately, a working model of four channel control was not available for testing. Instead, the eight channel model was used, using only the voltages calculated for channel 1 (top), channel 3 (right), channel 5 (bottom), and channel 7 (left).

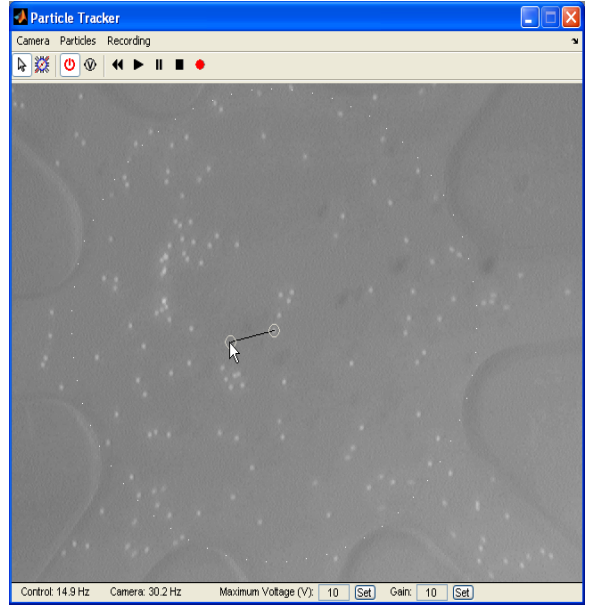

*Figure 17: Particle dragging* 

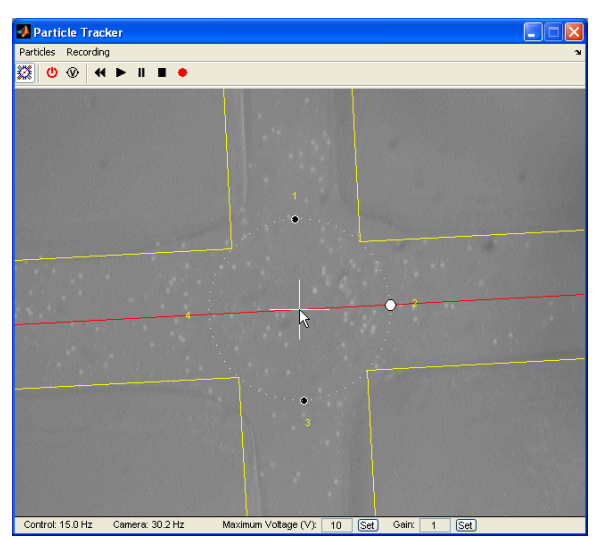

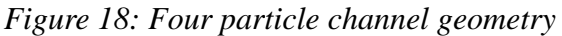

This resulted in adequate control of a single particle when the voltage gain was increased.

However, the eight channel flow field matrix is smaller than the control area of the four channel device. When directly adapted to the actual control area radius of the four channel

device, particles must not travel past the boundaries of the flow field matrix. Doing so results in program error and termination. To account for this, either the flow field matrix must be properly scaled, or a new model must be extracted and used.

#### **3.4 Conclusion**

The Multiple Loop program provides an overall better base for continued development of the Particle Tracker program. During experiments, the control frequency easily reached 30 Hz, matching the camera frequency. For faster cameras, this will mean improved control, and the possibility of increasing the number of particles controlled by juggling between different sets of particles. As the camera frequency increases, the error measured between a particle's measured position and its desired position will decrease, and so finer adjustments can be made during each loop iteration.

A short manual for this program is attached as Appendix B.

### **4 References**

- [1] B. Shapiro et al: "Using Feedback Control of Microflows to Independently Steer Multiple Particles", IEEE J. Micromech. Systems, vol. 15, no. 4, pp. 945-956, 2006
- [2] S. Chaudhary and B. Shapiro: "Arbitrary Steering of Multiple Particles Independently in an Electro-Osmotically Driven Microfluidic System", IEEE Trans. Control Systems Tech., vol. 14, no. 4, pp. 669-680, 2006
- [3] Randall L. Eubank: "A Kalman Filter Primer", CRC Press, 2006

**Appendix A: Multiple Loop Program User Manual** 

### **Particle Tracker User Manual 1 Introduction**

Particle Tracker is a MATLAB demonstration of the cross channel microfluidic control device. Users can select particles from live video of the control device, and use the mouse to drag particles within the control area. Recording and playback functionality allows users to save, replay, and analyze experiments.

#### **1.1 Requirements**

The requirements listed below refer to those used in developing and testing the program. Other hardware configurations and software versions may work, but are not guaranteed.

#### *1.1.1 Hardware*

- Processor: Intel Pentium 4 3.4 GHz
- $\bullet$  RAM: 1 GB DDR2
- Hard drive: 80 GB WD800JD, 7200 RPM
- Video RAM: 256 MB ATI Radeon X600

### *1.1.2 Software*

- $\bullet$  MATLAB R2007b
	- c Image Acquisition Toolbox Version 3.0
	- c Image Processing Toolbox Version 6.0
	- c Data Acquisition Toolbox Version 2.11

#### **1.2 Installation**

To install, extract particletracker.zip into a convenient location.

#### **1.3 Configuration**

Particle Tracker uses MATLAB analogoutput and videoinput objects to interface with the control apparatus. To use a specific device, edit the following files:

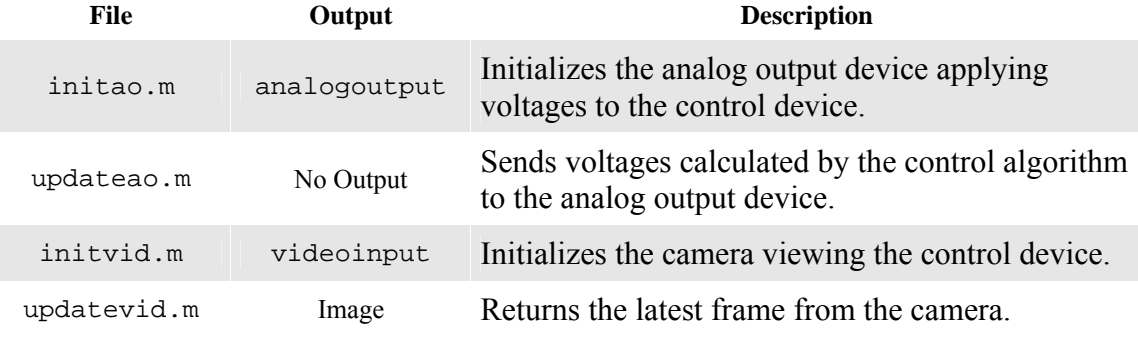

#### *Table 1: Configuration files*

**Note:** Each file contains useful comments and code examples.

### **3 Operation**

### **3.1 Running**

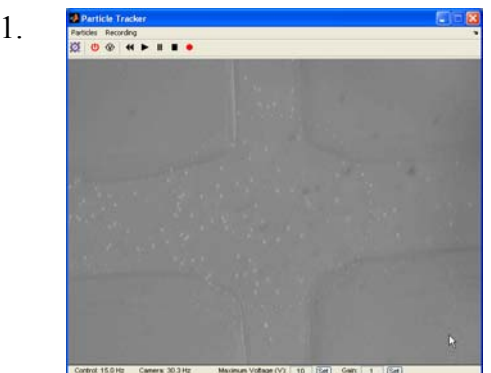

1.  $\frac{1}{\log |\phi|}$  is  $\frac{1}{\log |\phi|}$  in  $\frac{1}{\log |\phi|}$  In MATLAB, navigate to the directory containing the Particle Tracker installation. To run the program, simply run pttool.m from the directory view or command line. A window similar to that shown in Figure 1 will appear.

### **3.2 Calibrating**

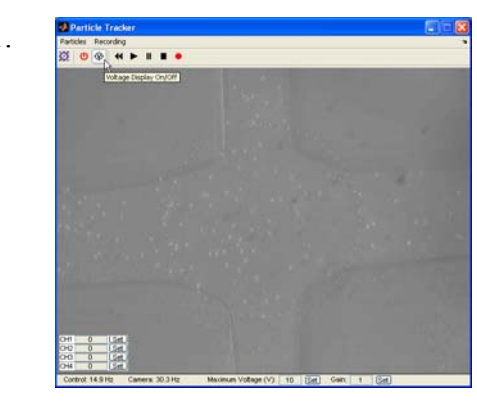

1. Select the "Voltage Display On/Off" button on the toolbar to bring up the channel voltage display.

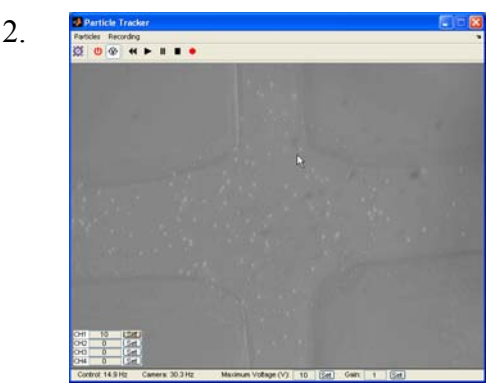

2.  $\frac{2.8}{\frac{1000 \text{ N}}{100 \text{ N}} \cdot \frac{1}{\frac{1}{2000 \text{ N}}} \cdot \frac{1}{\frac{1}{2000 \text{ N}}} \cdot \frac{1}{\frac{1}{2000 \text{ N}}} \cdot \frac{1}{\frac{1}{2000 \text{ N}}} \cdot \frac{1}{\frac{1}{2000 \text{ N}}} \cdot \frac{1}{\frac{1}{2000 \text{ N}}} \cdot \frac{1}{\frac{1}{2000 \text{ N}}} \cdot \frac{1}{\frac{1}{2000 \text{ N}}} \cdot \frac{1}{\frac{1}{2000 \text{ N}}}$ typing in voltages in the respective channel text fields located in the bottom left corner of the display.

> Applying a variety of positive and negative voltages to each channel tests actuation and is useful for visually locating each channel.

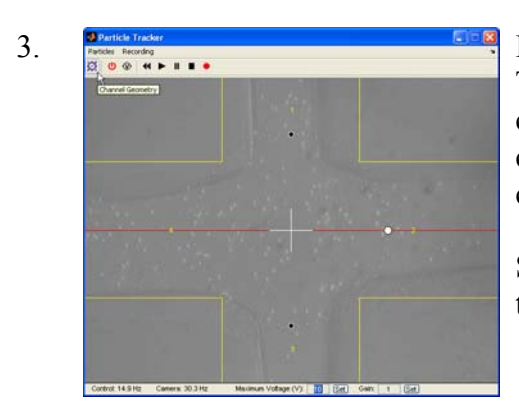

3.  $\frac{3 \cdot \frac{3 \cdot \ln(n+1)}{2 \cdot \ln(n+1)} \cdot \ln(n+1)}{n \cdot \ln(n+1)}$  In order to calibrate the conversion from Particle Tracker's pixel coordinate system to the metric coordinate system of the control algorithm, the pictured channel geometry must be matched with the modeled channel geometry provided by the program.

> Select the "Channel Geometry" toolbar button to initiate the channel calibration mode.

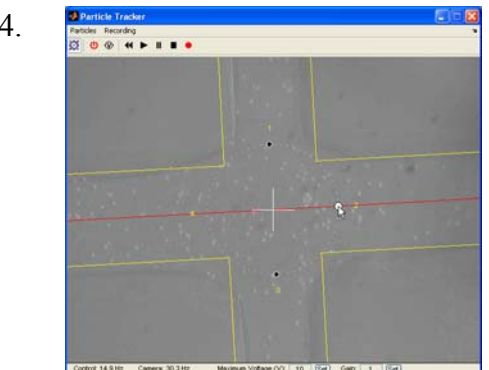

4.  $\frac{1}{20}$   $\frac{1}{20}$ modeled channel geometry, hold the left mouse button down on the white dot lying in Channel 2 and drag until a rough estimate of the scale and rotation of the pictured channel geometry has been reached.

#### **Note:**

To only adjust the channel's radius, hold both the left and right mouse button down on the white dot at the same time while dragging.

To only adjust the channel's angular orientation, instead hold the right button down on the white dot while dragging.

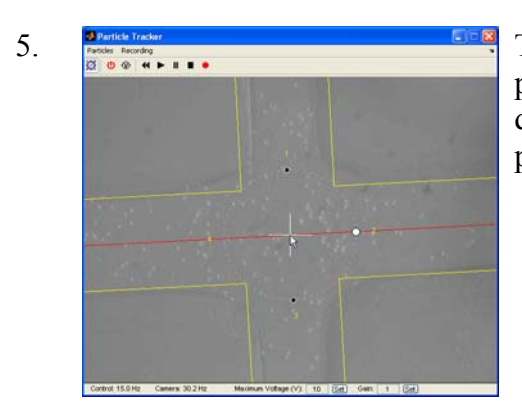

5. To center the modeled channel geometry over the pictured channel geometry, hold the left mouse button down on the center of the white cross and drag to the pictured channel geometry's center.

- 6. Repeat steps 4 and 5 until the pictured channel geometry and the modeled channel geometry overlap.
- 7. Exit channel calibration mode by again selecting "Channel Geometry."

**Note:** The device may need to be calibrated several times during the course of an experiment as the result of small movements during channel reservoir refilling or from mechanical vibration applied to the work area. Repeat the above instructions as necessary.

#### **3.3 Manipulating Particles**

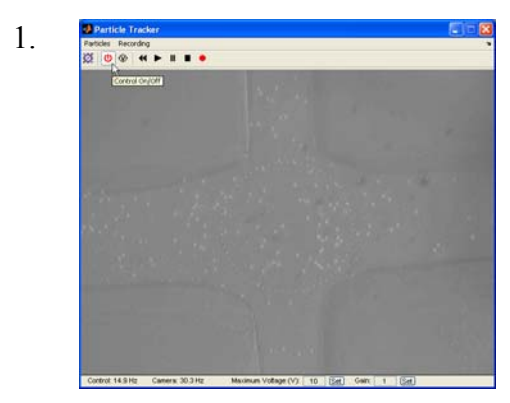

1.  $\frac{1}{\sqrt{2\pi} \cdot \frac{1}{\sqrt{2\pi}} \cdot \frac{1}{\sqrt{2\pi}} \cdot \frac{1}{\sqrt{2\pi}} \cdot \frac{1}{\sqrt{2\pi}} \cdot \frac{1}{\sqrt{2\pi}} \cdot \frac{1}{\sqrt{2\pi}} \cdot \frac{1}{\sqrt{2\pi}} \cdot \frac{1}{\sqrt{2\pi}} \cdot \frac{1}{\sqrt{2\pi}} \cdot \frac{1}{\sqrt{2\pi}} \cdot \frac{1}{\sqrt{2\pi}} \cdot \frac{1}{\sqrt{2\pi}} \cdot \frac{1}{\sqrt{2\pi}} \cdot \frac{1}{\sqrt{2\pi}} \cdot \frac{1}{\sqrt$ from the toolbar.

2. Choose a particle for control by left mouse clicking the active camera view.

> Two circles will appear, connected by a black line. One circle displays the desired position of the particle, while the other displays the actual position of the particle.

The initial desired position is the point clicked by the mouse.

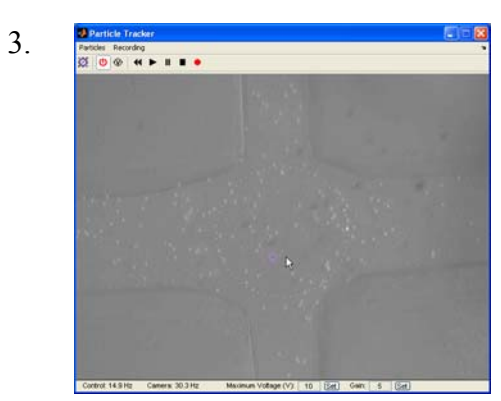

3.  $\frac{3.1}{100}$   $\frac{3.1}{100}$   $\frac{3.1}{$ respect to its desired position. This error may be attributed to pressure flow or flaws in the device.

> To correct this, increase the voltage gain by setting the "Gain" field on the bottom of the window to a number higher than displayed.

**Note:** Setting gain too high will result in overshoot and instability. If possible, experiment to find the appropriate gain.

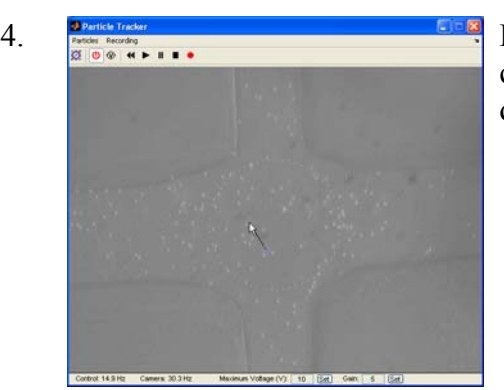

 $\frac{1}{2}$ . Drag the particle within the control area by left mouse clicking either of a particle's positioning circles, and dragging the circle in the desired direction.

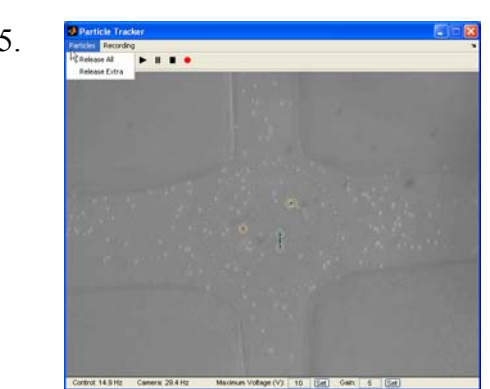

5.  $\frac{3 \times 10^{-16} \text{ m/s}}{1000 \text{ m/s} \cdot \text{m} \cdot \text{m} \cdot \text{m} \cdot \text{m}}$  Particles may be deleted from the controller by right mouse clicking either of a particle's positioning circles.

> To delete all particles at once, choose "Release All" from the "Particles" menu.

> To delete all but the number of particles capable of being controlled, choose "Release Extra" from the "Particles" menu.

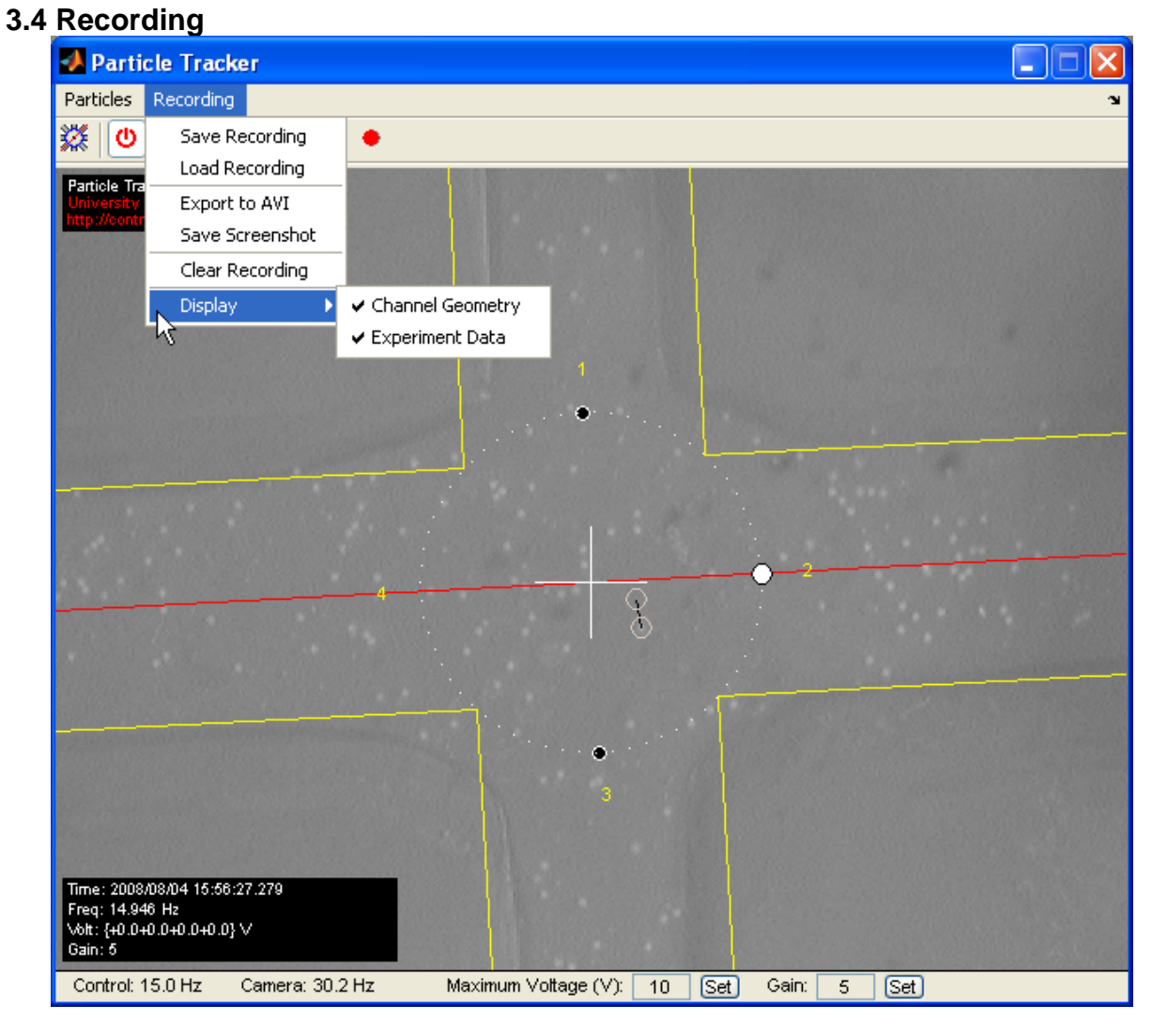

#### *3.4.1 Toolbar*

The recording toolbar consists of five tools enabling experiments to be recorded and replayed. These tools do not interfere with the tracking and control of particles, but may slow the program down when lengthy recordings are in memory.

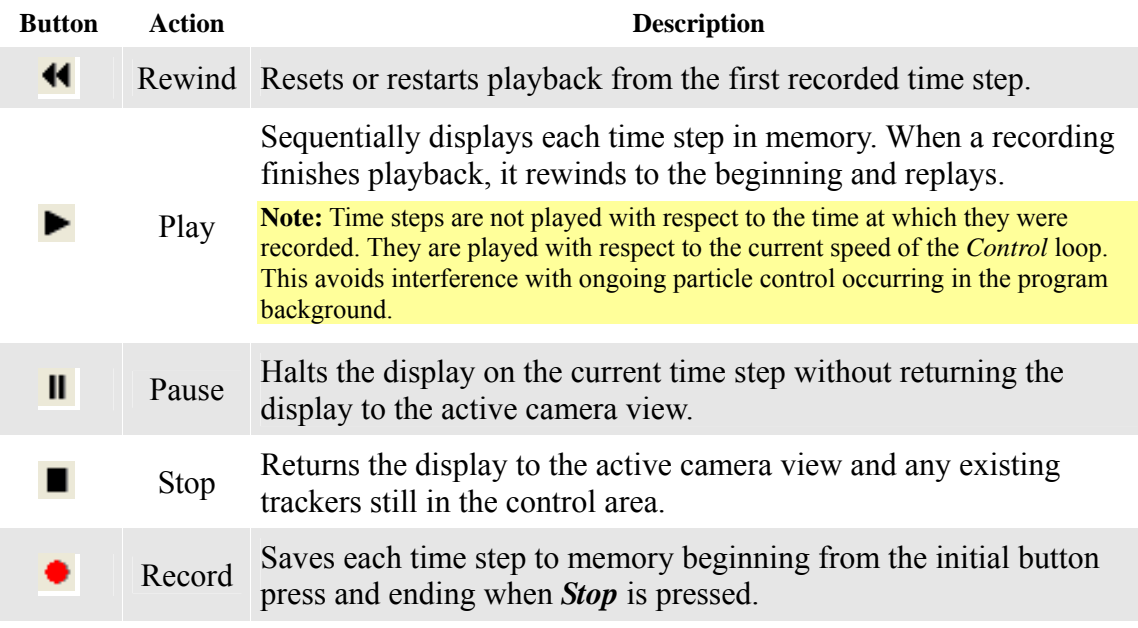

*Table 2: Recording toolbar* 

#### *3.4.2 Playback Display*

Experiment playback features two useful displays: "Channel Geometry" to give a clearly defined view of the control device, and "Experiment Data" (time, frequency, voltage, and gain) for analysis. Each can be toggled on and off by selecting the corresponding entry of the the "Recording" menu's "Display" sub-menu.

#### *3.4.3 Saving and Loading*

Experiment data can be saved to a MATLAB .mat file for analysis by selecting "Save Recording" from the "Recording" menu. This data can then be loaded at another time by selecting "Load Recording" from the "Recording" menu.

#### *3.4.4 Saving Video*

Playback can be saved as an AVI file by selecting "Export to AVI" from the "Recording" Menu.

**Note:** Saving playback to video can take a significant amount of memory. Long experiments may take a long time or cause program error.

#### *3.4.5 Saving Screenshots*

Still images can be saved from playback by selecting "Save Screenshot" from the "Recording" menu. These images are saved in the png format.

#### *3.4.6 Clearing Experiment Data*

Experiments can take up a significant amount of memory, causing the program to slow down. To release this memory, choose "Clear Recording" from the "Recording" menu.